# 設定確認Catalyst 9000スイッチのQinQおよび L2PTのトラブルシューティング

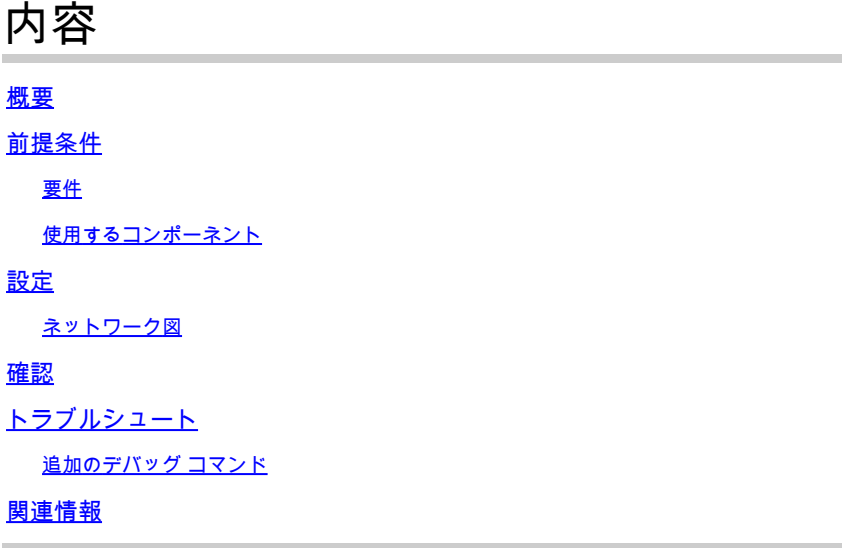

# 概要

このドキュメントでは、Cisco IOS® XEソフトウェアを実行するCatalyst 9000ファミリスイッチ で802.1Qトンネル(QinQ)およびレイヤ2プロトコルトンネリング(L2PT)を設定し、トラブルシュ ーティングする方法について説明します。

この機能に関する制限事項、制限事項、設定オプション、注意事項、およびその他の関連情報の 最新情報については、シスコの公式リリースノートと設定ガイドを参照してください。

# 前提条件

### 要件

次の項目に関する知識があることが推奨されます。

- Catalyst 9000シリーズスイッチのアーキテクチャ
- Cisco IOS XEソフトウェアアーキテクチャ
- 仮想ローカルエリアネットワーク(VLAN)、VLANトランク、およびIEEE 802.1Qカプセル化
- Cisco Discovery Protocol(CDP)、Link Layer Discovery Protocol(LLDP)、Spanning Tree Protocol(STP)、Link Aggregation Control Protocol(LACP)、Port Aggregation Protocol(PAgP)などのレイヤ2プロトコル。
- QinQトンネル、選択的QinQトンネル、およびレイヤ2プロトコルトンネリング(L2PT)に関 する基礎知識
- スイッチドポートアナライザ(SPAN)および組み込みパケットキャプチャ(EPC)

使用するコンポーネント

このドキュメントの情報は、次のハードウェアとソフトウェアのバージョンに基づいています。

• Cisco Catalyst C9500-12Q (Cisco IOS XE 17.3.3搭載)

このドキュメントの情報は、特定のラボ環境にあるデバイスに基づいて作成されました。このド キュメントで使用するすべてのデバイスは、クリアな(デフォルト)設定で作業を開始していま す。本稼働中のネットワークでは、各コマンドによって起こる可能性がある影響を十分確認して ください。

#### 関連製品

このドキュメントは、次のバージョンのハードウェアとソフトウェアにも使用できます。

- Cisco IOS XEソフトウェアを搭載したCatalyst 3650および3850シリーズスイッチ
- Cisco IOS XEソフトウェアを搭載したCatalyst 9200、9300、9400、および9600シリーズス イッチ

### 設定

このセクションでは、Catalyst 9000スイッチにIEEE 802.1Qトンネル(QinQ)を導入するための基 本的なトポロジと、各Catalystスイッチの設定例を紹介します。

ネットワーク図

このトポロジでは、サイトAとサイトBの2つのサイトがあり、これらはサービスプロバイダーの スイッチドネットワークによって物理的に分離されており、サービス仮想LAN(SVLAN)1010が使 用されています。プロバイダーエッジ(PE)スイッチのProvSwitchAとProvSwitchBは、プロバイダ ーネットワークへのサイトAとサイトBへのアクセスをそれぞれ許可します。サイトAとサイト BはカスタマーVLAN(CVLAN)10、20、および30を使用し、これらのVLANをレイヤ2(L2)で拡張す る必要があります。サイトAはカスタマーエッジ(CE)スイッチCusSwitchAを介してプロバイダー ネットワークに接続し、サイトBはCEスイッチCusSwitchBを介してプロバイダーネットワークに 接続します。

サイトAは、内部タグとも呼ばれるCVLANのIEEE 802.1Qタグを使用して、QinQトンネルアクセ スとして機能するPEスイッチProvSwitchAにトラフィックを送信します。ProvSwitchAは、受信 したトラフィックを、CVLAN 802.1Qタグの上に追加されたSVLANの2番目のIEEE 802.1Qタグ (外部タグまたはメトロタグとも呼ばれる)を使用して、プロバイダースイッチドネットワーク に転送します。このプロセスはVLANスタックとも呼ばれ、この例では2タグのVLANスタックを 示します。二重タグ付きトラフィックは、SVLAN Media Access Control(MAC)テーブル情報のみ に基づいて、プロバイダーネットワークのL2によって転送されます。二重タグ付きトラフィック がQinQトンネルのリモートエンドに到達すると、QinQトンネルアクセスとしても機能するリモ ートPEスイッチProvSwitchBは、トラフィックからSVLANタグを除去し、CVLAN 802.1Qタグの みがタグ付けされたサイトBに転送します。このようにして、リモートサイトを介したVLANのレ イヤ2拡張が実現されます。L2プロトコルトンネリングは、CEスイッチCusSwitchAと CusSwitchBの間でCisco Discovery Protocol(CDP)フレームを交換するためにも実装されます。

この同じプロセスは、トラフィックがサイトBからサイトAに転送されるときに発生し、同じ設定

、検証、およびトラブルシューティング手順がPEスイッチProvSwitchBにも適用されます。プロ バイダースイッチネットワーク内の他のすべてのデバイスとカスタマーサイトは、 access/trunkコマンドでのみ設定され、QinQ機能は実行しないものとします。

この例では、QinQトンネルアクセススイッチで受信される802.1Qタグが1つだけであると仮定し ていますが、受信されるトラフィックには、0個以上の802.1Qタグを含めることができます。 SVLANタグは、受信したVLANスタックに追加されます。デバイスでゼロ以上の802.1Qタグを持 つトラフィックをサポートするために追加のQinQ、VLAN、およびトランク設定は必要ありませ んが、トラフィックに追加される追加のバイト数をサポートするには、デバイスの最大伝送ユニ ット(MTU)を変更する必要があります(「トラブルシューティング」セクションで説明する詳細 )。

IEEE 802.1Qトンネルの詳細は、『Cisco IOS XE Amsterdam-17.3.xを搭載したCatalyst 9500用の レイヤ2設定ガイド』に記載されています。

[https://www.cisco.com/c/en/us/td/docs/switches/lan/catalyst9500/software/release/17-](/content/en/us/td/docs/switches/lan/catalyst9500/software/release/17-3/configuration_guide/lyr2/b_173_lyr2_9500_cg/configuring_ieee_802_1q_tunneling.html) [3/configuration\\_guide/lyr2/b\\_173\\_lyr2\\_9500\\_cg/configuring\\_ieee\\_802\\_1q\\_tunneling.html](/content/en/us/td/docs/switches/lan/catalyst9500/software/release/17-3/configuration_guide/lyr2/b_173_lyr2_9500_cg/configuring_ieee_802_1q_tunneling.html)

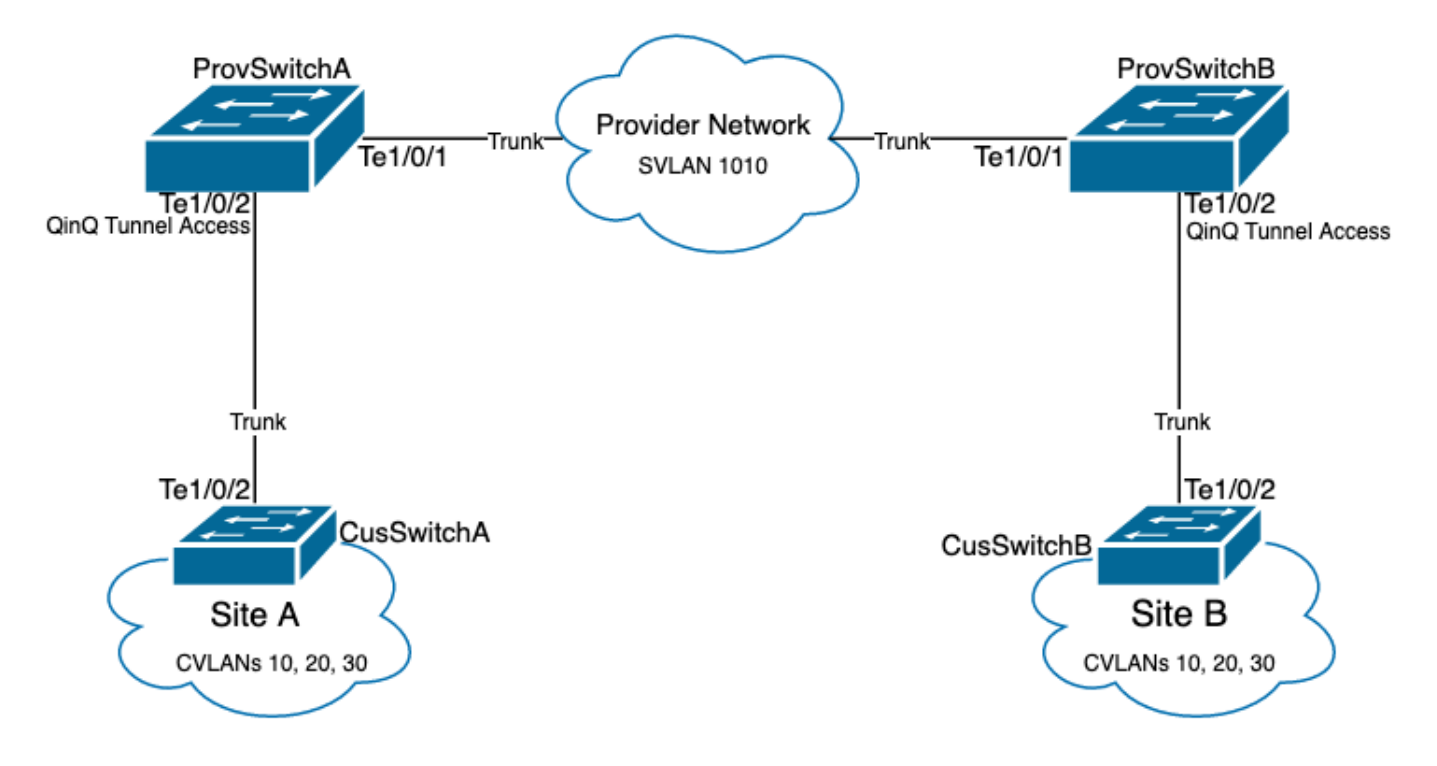

ProvSwitchA (QinQトンネルPEデバイス)の設定:

! version 17.3 ! hostname ProvSwitchA ! vtp domain QinQ vtp mode transparent ! vlan dot1q tag native ! vlan 1010

```
 name QinQ-VLAN
!
interface TenGigabitEthernet1/0/1
  switchport trunk allowed vlan 1010
  switchport mode trunk
!
interface TenGigabitEthernet1/0/2
  switchport access vlan 1010
  switchport mode dot1q-tunnel
 no cdp enable
 l2protocol-tunnel cdp
!
```
ProvSwitchB(QinQトンネルPEデバイス)の設定:

```
<#root>
```

```
!
version 17.3
!
hostname ProvSwitchB
!
vtp domain QinQ
vtp mode transparent
!
vlan dot1q tag native
!
vlan 1010
 name QinQ-VLAN
!
interface TeGigabitEthernet1/0/1
 switchport trunk allowed vlan 1010
  switchport mode trunk
!
interface TeGigabitEthernet1/0/2
 switchport access vlan 1010
  switchport mode dot1q-tunnel
 no cdp enable
 l2protocol-tunnel cdp
```
!

CusSwitchA(CEデバイス)の設定:

```
!
version 17.3
!
hostname CusSwitchA
!
vtp domain SiteA
vtp mode transparent
!
```

```
vlan dot1q tag native
!
vlan 10
 name Data
!
vlan 20
  name Voice
!
vlan 30
 name Mgmt
!
interface TenGigabitEthernet1/0/2
  switchport trunk allowed vlan 10,20,30
  switchport mode trunk
!
```
CusSwitchB(CEデバイス)の設定:

```
!
version 17.3
!
hostname CusSwitchB
!
vtp domain SiteB
vtp mode transparent
!
vlan dot1q tag native
!
vlan 10
 name Data
!
vlan 20
 name Voice
!
vlan 30
 name Mgmt
!
interface TenGigabitEthernet1/0/2
switchport trunk allowed vlan 10,20,30
switchport mode trunk
!
```
CVLANはプロバイダーデバイスで定義されておらず、SVLANはCEスイッチで定義されていない ことに注意してください。プロバイダーデバイスはSVLANのみに基づいてトラフィックを転送し 、転送決定にCVLAN情報を考慮しないため、QinQトンネルアクセスでどのVLANが受信されたか をプロバイダーデバイスが知る必要はありません(選択的QinQが使用されていない場合)。これ は、CVLANタグに使用されているのと同じVLAN IDを、プロバイダースイッチドネットワーク内 のトラフィックにも使用できることを意味します。この場合は、パケット損失やトラフィックリ ークの問題を防ぐために、グローバルコンフィギュレーションモードでvlan dot1q tag nativeを設 定することを推奨します。vlan dot1q tag nativeは、デフォルトですべてのトランクインターフェ イスで802.1QネイティブVLANにタグを付けることを有効にします。ただし、インターフェイス レベルでno switchport trunk native vlan tagを設定して、これを無効にすることができます。

# 確認

QinQトンネルおよびL2PTのポート設定は、Cisco IOS XEの観点から、Catalystスイッチでの転送 決定が行われる転送特定用途向け集積回路(FWD-ASIC)の観点まで検証できます。Cisco IOS XEの基本的な検証コマンドは次のとおりです。

show dot1q-tunnel:QinQトンネルアクセスとして設定されているインターフェイスをリスト • します。

<#root>

ProvSwitchA# show dot1q-tunnel **dot1q-tunnel mode LAN Port(s)** -----------------------------

**Te1/0/2**

show vlan id {svlan-number}:指定したVLANに割り当てられたインターフェイスを表示し • ます。

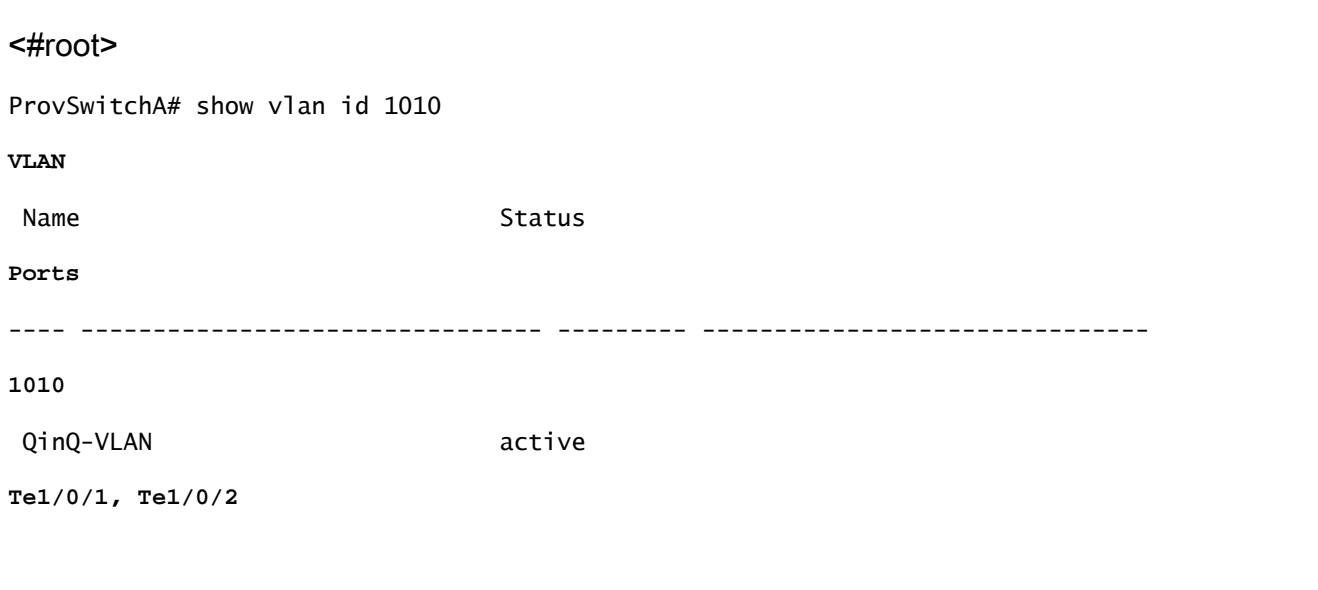

show interfaces trunk:トランクモードで設定されたインターフェイスのリストを表示しま • す。

<#root>

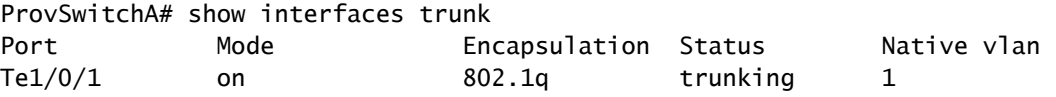

**Vlans allowed on trunk**

**Te1/0/1**

**1010**

show vlan dot1q tag native:802.1QネイティブVLANタグのグローバルステータスと、 • 802.1QネイティブVLANにタグを付けるように設定されたトランクインターフェイスをリス トします。

#### <#root>

ProvSwitchA# show vlan dot1q tag native

**dot1q native vlan tagging is enabled globally**

Per Port Native Vlan Tagging State

----------------------------------

#### **Port**

Operational

**Native VLAN**

Mode

#### **Tagging State**

-------------------------------------------

**Te1/0/1**

trunk

**enabled**

show mac address-table vlan {svlan-number}:SVLANで学習されたMACアドレスを表示しま • す。LANデバイスからのMACアドレスは、使用されるCVLANに関係なく、SVLANで学習さ れます。

#### <#root>

ProvSwitchA#show mac address-table vlan 1010 Mac Address Table

-------------------------------------------

**Vlan**

#### **Mac Address**

Type

**Ports**

---- ----------- -------- -----

**1010 701f.539a.fe46**

DYNAMIC

 **Te1/0/2**

Total Mac Addresses for this criterion: 3

ProvSwitchA#show l2protocol-tunnel COS for Encapsulated Packets: 5

show l2-protocol tunnel:L2PTが有効になっているインターフェイスと、有効になっている各 • L2プロトコルのカウンタを表示します。

#### <#root>

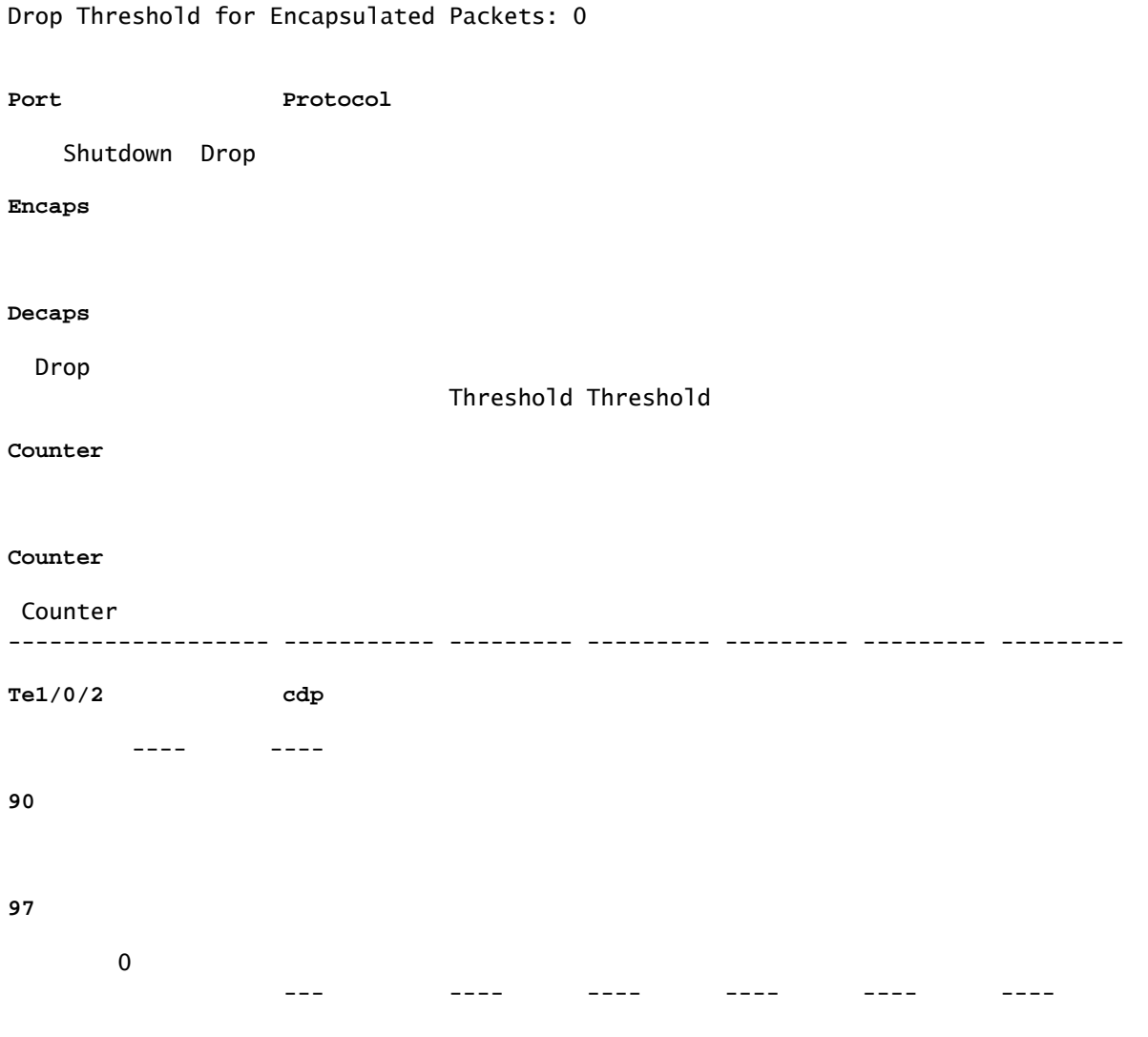

show cdp neighbor:CEスイッチ上で実行して、CDPを介して相互に認識できることを確認 •できます。

CusSwitcha#show cdp neighbors Capability Codes: R - Router, T - Trans Bridge, B - Source Route Bridge S - Switch, H - Host, I - IGMP, r - Repeater, P - Phone, D - Remote, C - CVTA, M - Two-port Mac Relay Device ID Local **Intrfce** Holdtme Capability Platform Port ID

CusSwitchB.cisco.com Ten 1/0/2 145 S I C9500-12 Ten 1/0/2

コマンドラインインターフェイス(CLI)を介してインターフェイスがQinQトンネルアクセスとして 設定されている場合、Cisco IOS XEはポートマネージャ(PM)プロセスをトリガーし、指定された モードとVLANでスイッチポートを設定します。PMのスイッチポート情報を確認するには、show pm port interface {interface-name}コマンドを使用します。

注:PMコマンドを実行するには、グローバルコンフィギュレーションモードでservice internalを設定する必要があります。この設定により、追加のプラットフォームとdebugコマ ンドをCLIで実行することが可能になり、ネットワークの機能への影響はありません。PMの 検証が完了したら、このコマンドを削除することをお勧めします。

#### <#root>

ProvSwitchA# show pm port interface TenGigabitEthernet1/0/2 port 1/2 pd 0x7F9E317C3A48 swidb 0x7F9E30851320(switch) sb 0x7F9E30852FE8

 $if number = 2$ 

```
hw\_if\_index = 1 snmp-if\_index = 2(2) ptrunkgroup = 0(port)
admin up(up) line up(up) operErr none
port assigned mac address 00a3.d144.200a
idb
```
**port vlan id 1010**

```
 default vlan id 1010
speed: 10G duplex: full mode: tunnel encap: native
flowcontrol receive: on flowcontrol send: off
```
sm(pm\_port 1/2), running yes,

**state dot1qtunnel**

インターフェイスTe1/0/2には、2のインターフェイス番号(if\_number)が割り当てられます。これ は、特定のポートを識別する内部値であるインターフェイスID(IF-ID)です。スイッチポートの設 定は、PMでshow platform software pm-port switch 1 R0 interface {IF-ID}コマンドを使用して確認 することもできます。

#### <#root>

ProvSwitchA# show platform software pm-port switch 1 R0 interface 2 PM PORT Data:

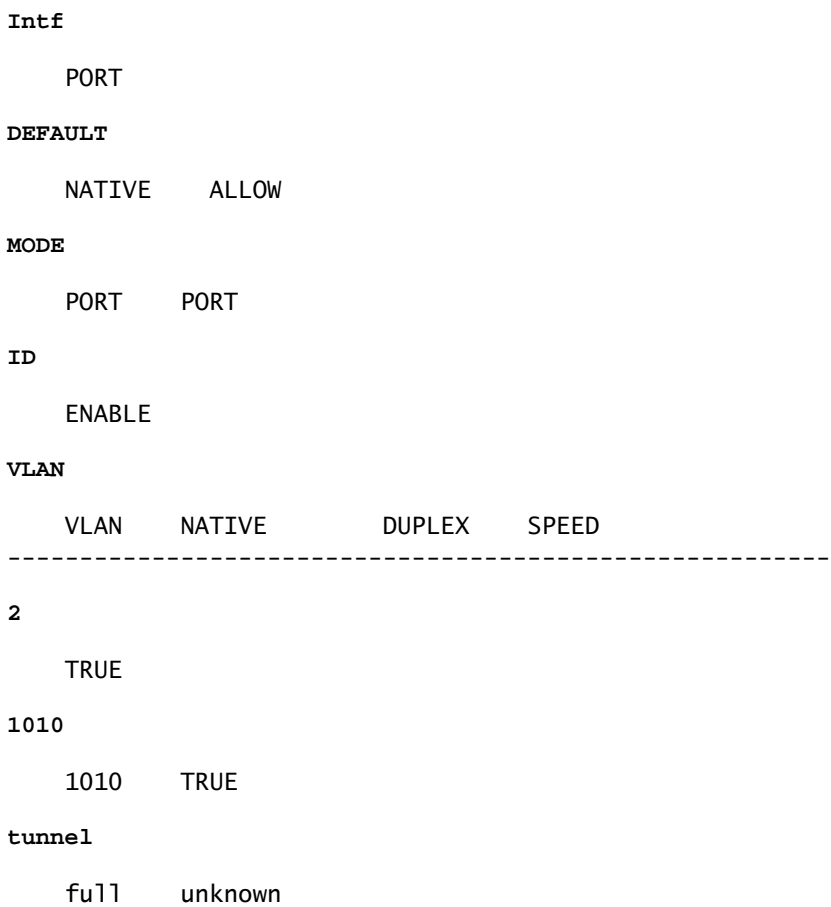

PMがスイッチポート設定を適用すると、PMはポート情報をForwarding Engine Driver(FED)にリ レーし、それに応じて特定用途向け集積回路(ASIC)をプログラムします。

FEDでは、show platform software fed switch {switch-number} port if\_id {IF-ID}コマンドを使用し てポートをチェックし、これらがQinQトンネルアクセスポートとしてプログラムされていること を確認できます。

<#root>

ProvSwitchA# show platform software fed switch 1 port if\_id 2 FED PM SUB PORT Data :

 **if\_id = 2**

 **if\_name = TenGigabitEthernet1/0/2**

 enable: true speed: 10Gbps operational speed: 10Gbps duplex: full operational duplex: full flowctrl: on link state: UP

 **defaultVlan: 1010**

 **port\_state: Fed PM port ready**

 **mode: tunnel**

タグなしのトラフィックだけを受信することを想定しているアクセスモードのスイッチポートと は異なり、802.1Qトンネルモードで設定されたスイッチポートは、802.1Qタグを持つトラフィッ クも受け入れます。FEDは、QinQトンネルアクセスポートでこの機能を許可します。このことは 、show platform software fed switch {switch-number} ifm if-id {IF-ID}で確認できます。

#### <#root>

C9500-12Q-PE1# show platform software fed switch 1 ifm if-id 2 Interface Name :

#### **TenGigabitEthernet1/0/2**

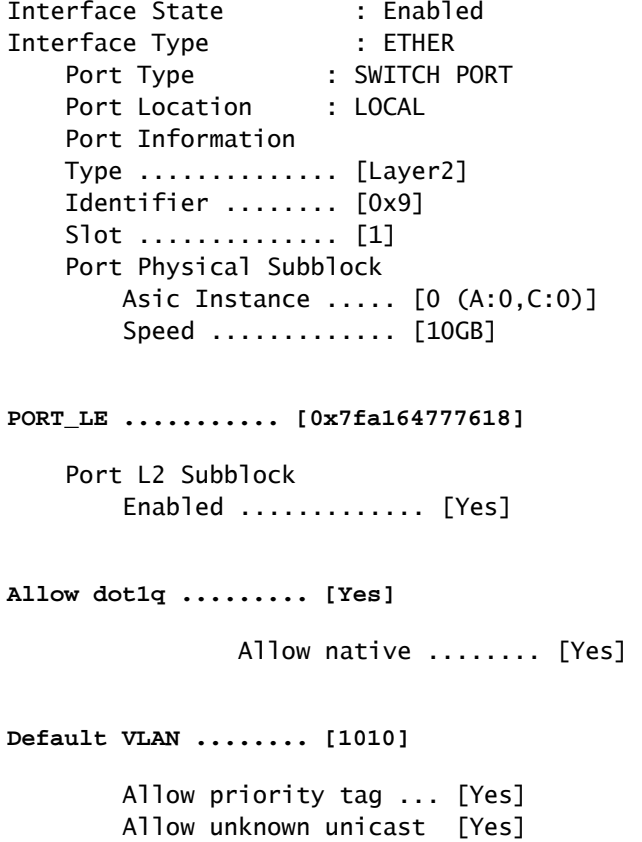

Allow unknown multicast[Yes] Allow unknown broadcast[Yes]

FEDは、ポート論理エンティティ(ポートLE)と呼ばれる16進数形式のハンドル値も提供します 。ポートLEは、フォワーディングASIC(fwd-asic)にプログラムされているポート情報へのポイン

タです。show platform hardware fed switch 1 fwd-asic abstraction print-resource-handle {Port-LEhandle} 1コマンドは、ASICレベルでポートで有効にされている各種機能を表示します。

#### <#root>

C9500-12Q-PE1# show platform hardware fed switch 1 fwd-asic abstraction print-resource-handle 0x7f79548

Detailed Resource Information (ASIC\_INSTANCE# 0) LEAD\_PORT\_ALLOW\_BROADCAST value 1 Pass

**LEAD\_PORT\_ALLOW\_DOT1Q\_TAGGED value 1 Pass**

LEAD\_PORT\_ALLOW\_MULTICAST value 1 Pass LEAD\_PORT\_ALLOW\_NATIVE value 1 Pass LEAD\_PORT\_ALLOW\_UNICAST value 1 Pass LEAD\_PORT\_ALLOW\_UNKNOWN\_UNICAST value 1 Pass¡ LEAD\_PORT\_SEL\_QINQ\_ENABLED value 0 Pass

**LEAD\_PORT\_DEFAULT\_VLAN value 1010 Pass**

==============================================================

この出力は、ASICレベルで、QinQトンネルアクセススイッチポートが、LANからのタグなしト ラフィックと802.1Qタグ付きトラフィックを許可し、プロバイダースイッチドネットワーク経由 で転送されるようにSVLAN 1010を割り当てるように設定されていることを確認します。 LEAD\_PORT\_SEL\_QINQ\_ENABLEDフィールドが設定されていないことに注意してください。こ のビットは、このドキュメントで説明されているように、従来のQinQトンネル設定ではなく、選 択的QinQ設定のみに設定されます。

# トラブルシュート

このセクションでは、設定のトラブルシューティングを行うための手順を説明します。802.1Qト ンネルのトラフィック問題をトラブルシューティングする最も便利なツールは、スイッチドポー トアナライザ(SPAN)です。SPANキャプチャを使用して、LANから受信したCVLANの802.1Qタ グと、QinQトンネルアクセスデバイスに追加されたSVLANを確認できます。

注:Embedded Packet Captures(EPC)は、802.1Qトンネル環境でトラフィックをキャプチャ するためにも使用できます。ただし、EPCによる出力パケットキャプチャは、トラフィック がIEEE 802.1Qでタグ付けされる前に発生します(802.1Qタグの挿入は、出力方向のポー トレベルで発生します)。その結果、プロバイダーエッジデバイスのアップリンクトランク 上の出力EPCは、プロバイダースイッチドネットワークで使用されるSVLANタグを表示で きません。EPCで二重タグ付きトラフィックを収集するオプションは、隣接するプロバイダ ーデバイスで入力EPCのトラフィックをキャプチャすることです。 EPCの詳細については、『Cisco IOS XE Amsterdam-17.3.xを搭載したCatalyst 9500スイッ チのネットワーク管理設定ガイド』を参照してください。 [https://www.cisco.com/c/en/us/td/docs/switches/lan/catalyst9500/software/release/17-](/content/en/us/td/docs/switches/lan/catalyst9500/software/release/17-3/configuration_guide/nmgmt/b_173_nmgmt_9500_cg/configuring_packet_capture.html) [3/configuration\\_guide/nmgmt/b\\_173\\_nmgmt\\_9500\\_cg/configuring\\_packet\\_capture.html](/content/en/us/td/docs/switches/lan/catalyst9500/software/release/17-3/configuration_guide/nmgmt/b_173_nmgmt_9500_cg/configuring_packet_capture.html)

802.1Qタグを使用してトラフィックをキャプチャするようにSPANを設定するには、monitor session {session-number} destination interface {interface-name} encapsulation replicateコマンド を設定することが重要です。encapsulation replicateキーワードが設定されていない場合、 SPANでミラーリングされたトラフィックに誤った802.1Qタグ情報が含まれている可能性があり ます。SPAN設定の例については、「設定」セクションを参照してください。

SPANの詳細については、『Cisco IOS XE Amsterdam-17.3.xを搭載したCatalyst 9500スイッチの ネットワーク管理設定ガイド』を参照してください

[https://www.cisco.com/c/en/us/td/docs/switches/lan/catalyst9500/software/release/17-](/content/en/us/td/docs/switches/lan/catalyst9500/software/release/17-3/configuration_guide/nmgmt/b_173_nmgmt_9500_cg/configuring_span_and_rspan.html) [3/configuration\\_guide/nmgmt/b\\_173\\_nmgmt\\_9500\\_cg/configuring\\_span\\_and\\_rspan.html](/content/en/us/td/docs/switches/lan/catalyst9500/software/release/17-3/configuration_guide/nmgmt/b_173_nmgmt_9500_cg/configuring_span_and_rspan.html)

ProvSwitchAでのSPANの設定例:

```
!
monitor session 1 source interface Te1/0/1 , Te1/0/2
monitor session 1 destination interface Te1/0/3 encapsulation replicate
!
```
ネットワークアナライザデバイスでは、受信したミラー化トラフィックを確認して、QinQトンネ ルアクセス入力にCVLAN 10が存在することを確認できます。

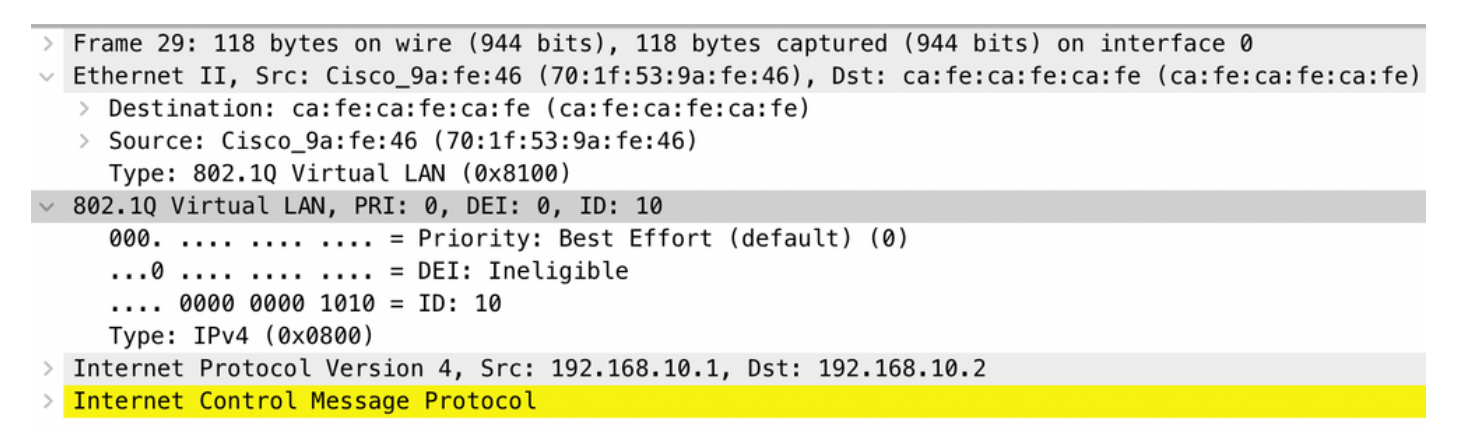

### 同様に、CVLAN 10とSVLAN 1010の両方が、プロバイダースイッチドネットワークに接続されて いるインターフェイストランクの出力方向に存在することを確認できます。

```
> Frame 30: 122 bytes on wire (976 bits), 122 bytes captured (976 bits) on interface 0
\vee Ethernet II, Src: Cisco_9a:fe:46 (70:1f:53:9a:fe:46), Dst: ca:fe:ca:fe:ca:fe (ca:fe:ca:fe:ca:fe)
  > Destination: ca: fe: ca: fe: ca: fe (ca: fe: ca: fe: ca: fe)
  > Source: Cisco_9a:fe:46 (70:1f:53:9a:fe:46)
    Type: 802.10 Virtual LAN (0x8100)
\vee 802.10 Virtual LAN, PRI: 0, DEI: 0, ID: 1010
    000. .... .... .... = Priority: Best Effort (default) (0)
     \ldots 0 .... .... .... = DEI: Ineligible
     \ldots 0011 1111 0010 = ID: 1010
    Type: 802.10 Virtual LAN (0x8100)
\vee 802.10 Virtual LAN, PRI: 0, DEI: 0, ID: 10
    000. .... .... .... = Priority: Best Effort (default) (0)
     \ldots 0 .... .... .... = DEI: Ineligible
     \ldots 0000 0000 1010 = ID: 10
     Type: IPv4 (0x0800)
> Internet Protocol Version 4, Src: 192.168.10.1, Dst: 192.168.10.2
Internet Control Message Protocol and the state
```
注:ネットワークアナライザの特定のネットワークインターフェイスカード(NIC)は、受信 したタグ付きトラフィックの802.1Qタグを削除できます。受信したフレームで802.1Qタグ を維持する方法の詳細については、NICベンダーに問い合わせてください。

QinQスイッチドネットワークでトラフィック損失が疑われる場合は、次の項目を検討して確認し てください。

トランキングされたインターフェイスのデフォルトの最大伝送ユニット(MTU)は1522バイト • です。これは、1500バイトのIP MTU、18バイトのイーサネットヘッダーフレーム、および 4バイトの802.1Qタグ1つに対応します。すべてのプロバイダーエッジデバイスとプロバイ ダーエッジデバイスで設定されているMTUは、VLANスタックに追加される802.1Qタグごと に4バイト追加する必要があります。たとえば、2タグのVLANスタックの場合、1504の MTUを設定する必要があります。3タグのVLANスタックの場合は、1508のMTUを設定する 必要があります。その他も同様です。MTU設定の詳細については、『Cisco IOS XE Amsterdam-17.3.xを使用したCatalyst 9500のインターフェイスおよびハードウェアコンポ ーネント設定ガイド』を参照してください。 [https://www.cisco.com/c/en/us/td/docs/switches/lan/catalyst9500/software/release/17-](/content/en/us/td/docs/switches/lan/catalyst9500/software/release/17-3/configuration_guide/int_hw/b_173_int_and_hw_9500_cg/configuring_system_mtu.html)

[3/configuration\\_guide/int\\_hw/b\\_173\\_int\\_and\\_hw\\_9500\\_cg/configuring\\_system\\_mtu.html](/content/en/us/td/docs/switches/lan/catalyst9500/software/release/17-3/configuration_guide/int_hw/b_173_int_and_hw_9500_cg/configuring_system_mtu.html)

802.1Qトンネル内のデバイス上のCPUへのトラフィックのパントはサポートされていませ • ん。トラフィック検査を必要とする機能は、802.1Q環境でパケット損失またはパケットリ ークを引き起こす可能性があります。これらの機能の例としては、DHCPトラフィックの DHCPスヌーピング、IGMPトラフィックのIGMPスヌーピング、MLDトラフィックの MLDスヌーピング、ARPトラフィックのダイナミックARPインスペクションがあります。 プロバイダースイッチドネットワークを介してトラフィックを転送するために使用される SVLAN上のこれらの機能を無効にすることを推奨します。

追加のデバッグ コマンド

注:debug コマンドを使用する前に、『debug コマンドの重要な情報』を参照してくださ い。

debug pm port:ポートマネージャ(PM)ポートの遷移とプログラム済みモードを表示します • 。QinQポート設定ステータスのデバッグに役立ちます。

## 関連情報

- [Catalyst 9300スイッチ:IEEE 802.1Qトンネリングの設定](https://www.cisco.com/c/ja_jp/td/docs/switches/lan/catalyst9300/software/release/16-12/configuration_guide/lyr2/b_1612_lyr2_9300_cg/configuring_ieee_802_1q_tunneling.html)
- [Catalyst 9300スイッチ:レイヤ2プロトコルトンネリングの設定](https://www.cisco.com/c/ja_jp/td/docs/switches/lan/catalyst9300/software/release/16-12/configuration_guide/lyr2/b_1612_lyr2_9300_cg/configuring_layer2_protocol_tunneling.html)
- [Catalyst 9300スイッチ:EtherChannelの設定](https://www.cisco.com/c/ja_jp/td/docs/switches/lan/catalyst9300/software/release/16-12/configuration_guide/lyr2/b_1612_lyr2_9300_cg/configuring_etherchannels.html)
- [テクニカル サポートとドキュメント Cisco Systems](https://www.cisco.com/c/ja_jp/support/index.html)

翻訳について

シスコは世界中のユーザにそれぞれの言語でサポート コンテンツを提供するために、機械と人に よる翻訳を組み合わせて、本ドキュメントを翻訳しています。ただし、最高度の機械翻訳であっ ても、専門家による翻訳のような正確性は確保されません。シスコは、これら翻訳の正確性につ いて法的責任を負いません。原典である英語版(リンクからアクセス可能)もあわせて参照する ことを推奨します。